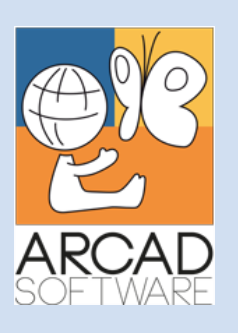

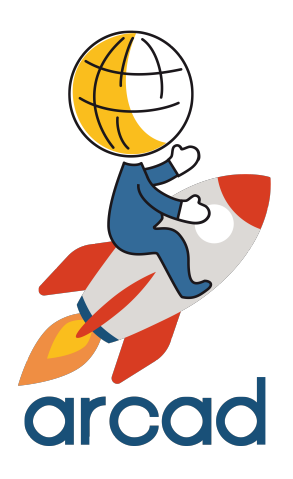

# **User Guide ARCAD Source Code Analyzer**

**Version 24.0**

**Publication Date: January, 2024**

Prepared by the ARCAD Documentation Team

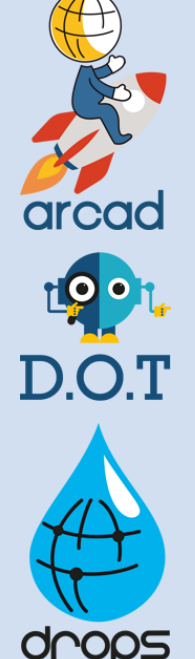

**North America & LATAM EMEA (HQ) Asia Pacific** 1 N. State St, 15th Floor Chicago, IL USA 1-603-371-9074 1-603-371-3256 (support calls only) sales-us@arcadsoftware.com

55 Rue Adrastée – Parc Altaïs 74650 Chavanod/Annecy France +33 450 578 396 sales-eu@arcadsoftware.com

5 Shenton Way #22-04 UIC Building Singapore 068808 sales-asia@arcadsoftware.com

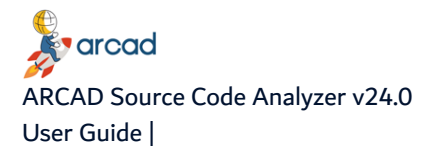

#### **Copyright © 1992-2024 by ARCAD. All rights reserved.**

The following terms are names owned by International Business Machines Corporation in the United States, other countries, or both: AS/400®, ClearCase, ClearQuest®, DB2, DB2 Connect™, DB2 Universal Database™, ibm.com, IBM i, iSeries, System i, OS/400, Rational®, SP2, Service Pack, WebSphere. Java and all names based on Java are owned by Oracle Corp. in the United States, other countries, or both. Eclipse is a registered trademark of Eclipse Foundation, Inc. Other names of companies, products or services are the property of their respective owners.

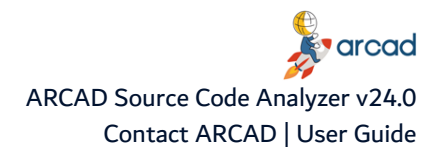

### **Contact ARCAD**

<span id="page-2-0"></span>Headquartered in France at the foot of the Alps, ARCAD offers global services and has offices and partners all over the world. ARCAD partners with leading-edge companies throughout the world to offer full services, close to home.

Visit our website to [Contact](https://arcadsoftware.com/about/contact/) Us and find out more about our company and partners, or to request a demo.

The [ARCAD Customer](https://portal.arcadsoftware.com/) Portal is intended for current and potential customers that have full or trial versions of ARCAD software. If you already use or are interested in using an ARCAD product, the portal lets you view all of your current licenses and generate your own temporary license keys for most ARCAD products. It grants you access to the ARCAD product knowledge base (new releases, release notes and current documentation).

Do you have a request for change or have you encountered a bug? Log into the [ARCAD Helpdesk](https://akuiteo.arcadsoftware.com/akuiteo.clients) and create a ticket.

ARCAD guarantees consultant support 24 hours a day, 5 days a week (24/5) to registered members. Calls received are redirected, according to the hour, to put you in contact with a support team in or near your timezone.

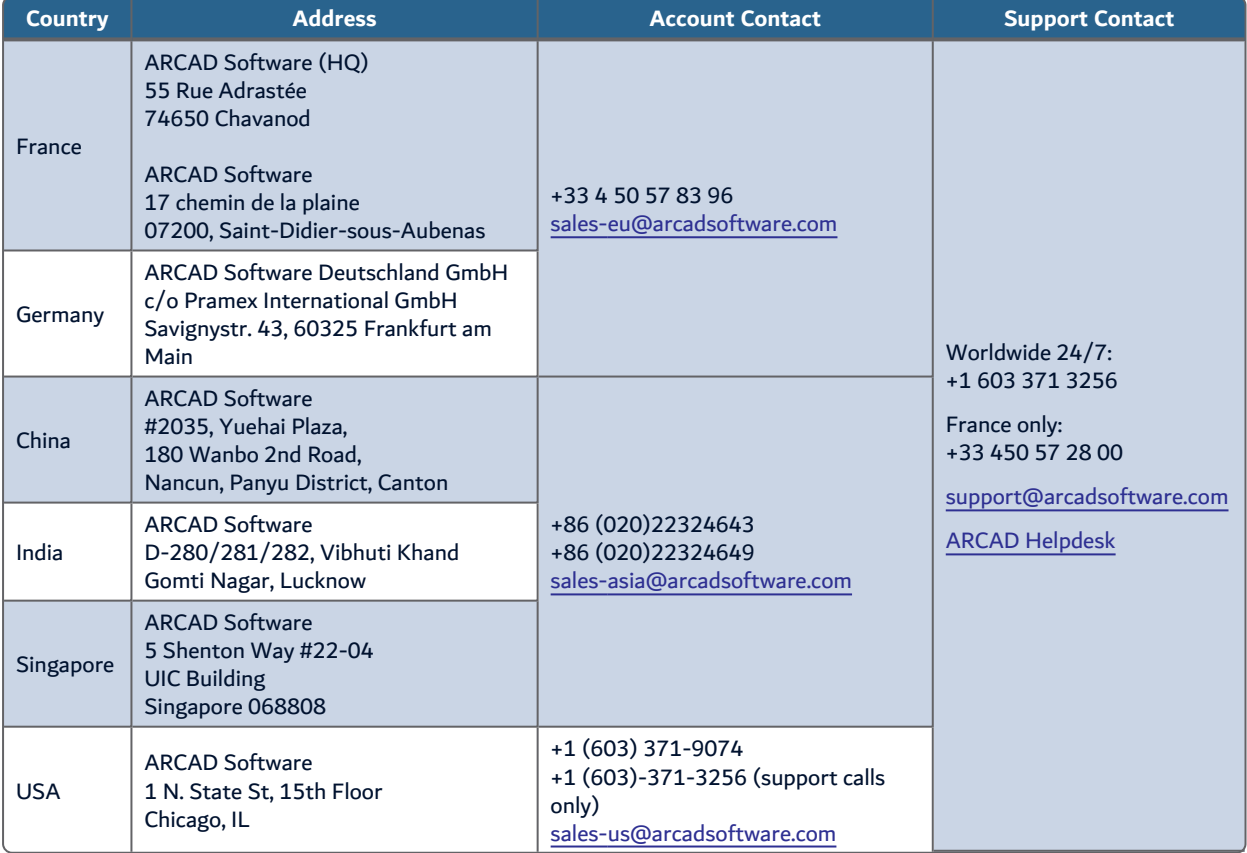

<span id="page-2-1"></span>Table 1: Contact ARCAD

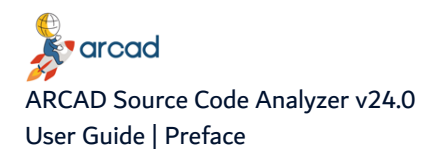

### **Preface**

#### <span id="page-3-0"></span>**Document purpose**

This document is intended to guide you through using ARCAD Observer.

#### **Intended audience**

This document is intended for all ARCAD Observer users.

#### **Related documentation**

ARCAD technical documentation can be accessed from the product's online help or by logging into the [Customer](https://portal.arcadsoftware.com/) Portal on our website.

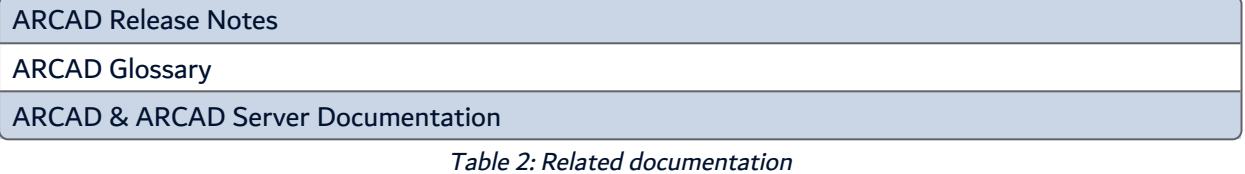

#### <span id="page-3-1"></span>**Product information**

ARCAD Source Code Analyzer 24.0 Copyright © 2024 ARCAD

Visit the website (ARCAD Source Code [Analyzer\)](https://arcadsoftware.com/products/arcad-observer-application-analysis/)

Unless stated otherwise, all content is valid for the most current version of ARCAD Source Code Analyzer listed as well as every subsequent version.

<span id="page-3-2"></span>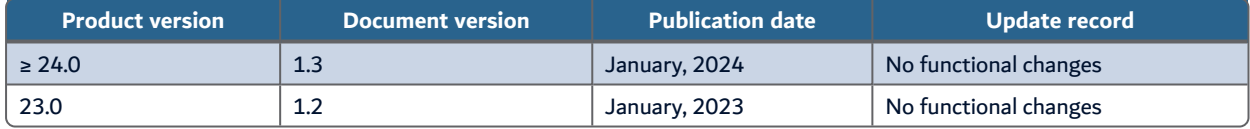

Table 3: ARCAD Source Code Analyzer User Guide publication record

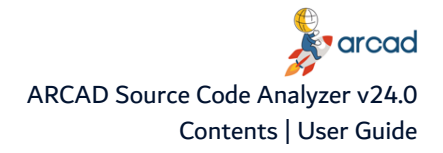

### **Contents**

<span id="page-4-0"></span>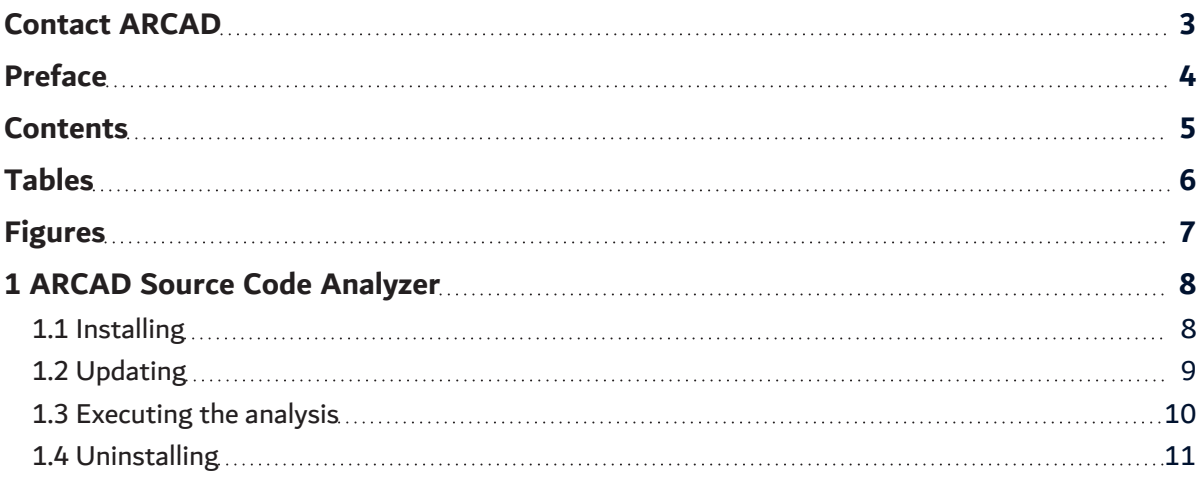

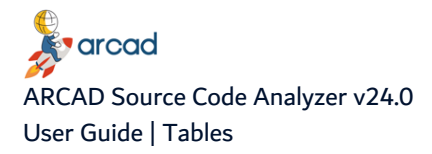

### **Tables**

<span id="page-5-0"></span>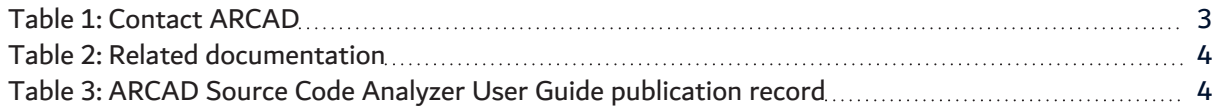

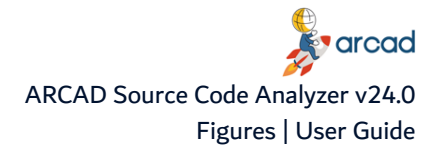

## **Figures**

<span id="page-6-0"></span>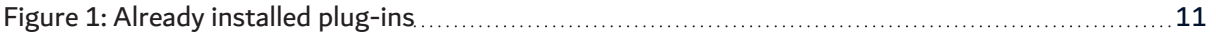

### <span id="page-7-0"></span>**1 ARCAD Source Code Analyzer**

The ARCAD Source Code Analyzer plug-in for RDi is designed for the RDi integrated development environment (IDE). The ARCAD Source Code Analyzer plug-in makes it possible to analyze code sources using the component Repository, directly in your RDi workspace.

### <span id="page-7-1"></span>**1.1 Installing**

Follow the subsequent steps to install the ARCAD Source Code Analyzer plug-in(s).

**Step 1** Download the installation package to your Local Site Repository. ARCAD delivers Eclipse plug-in packages in a .zip file. Save this .zip to your local environment. This location is the local site repository.

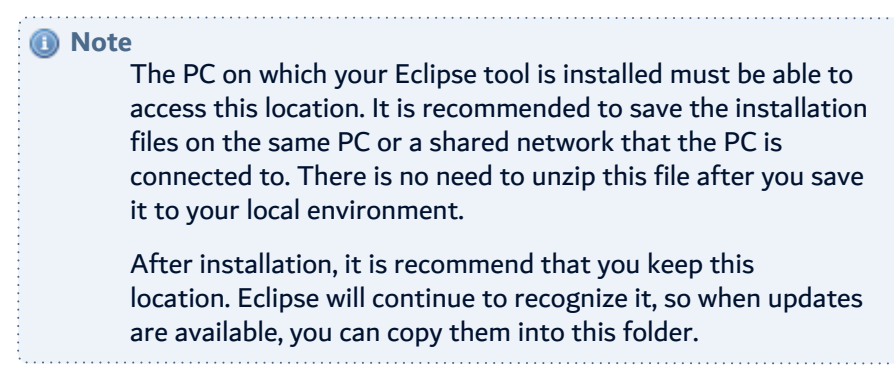

**Step 2** From the **Help** menu of the Eclipse IDE, select **Install New Software**.

**Important!** You must be logged in as an administrator.

- **Step 3** From the **Install** dialog, click the **Add** button.
- **Step 4** In the **Add Repository** dialog, enter a recognizable name, then click **Archive...** This creates a link to the Local Site Repository that you can come back to and that will be used for automatic updates.
- **Step 5** Navigate to and select the ARCAD plug-ins installation .zip file that you saved to your local environment. Click **OK**.

**Result** The **Location** field in the **Add Repository** dialog is set to the .zip file's path. You can add new versions to this path later to update.

Click **OK**.

**Step 6** Select the plug-in(s) to install.

Click **Next >** to continue.

**Step 7** Review the selected features in the **Install Details** dialog.

Click **Next >** to continue.

**Step 8** Review and accept the license agreement

The **License Agreement** page presents the ARCAD license agreement for you to review. Please read it carefully.

When you have reviewed the agreement, select **I accept the terms of the license agreements**.

**Step 9** Review and confirm the trusted certificates.

Click **OK**.

- **Step 10** Click the **Finish** button to launch the installation.
- **Step 11** Restart the workbench. Click **Yes** to restart.

**Result** ARCAD Source Code Analyzer is installed and available for use.

#### <span id="page-8-0"></span>**1.2 Updating**

Updating ARCAD plug-ins is similar to the original installation process. The prerequisites are the same and you must already have a previous version of the plug-in installed.

### *<u>M</u>* Note

When there is a major upgrade (as opposed to a simple cumulative patch) or a name change in one of the ARCAD plug-ins, then it is recommended to uninstall the current plug-in and restart your platform before installing the new plug-ins.

Upgrading ARCAD plug-ins only works correctly when the names of the installation files have not changed.

#### *A* Note

If you try to re-install plug-ins instead of search for updates, as long as the correct .zip archive is selected, the plug-ins will update instead of reinstall. However, it is suggested to follow the following procedure to update plug-ins.

Follow the subsequent steps to update the ARCAD Source Code Analyzer plug-in(s).

- **Step 1** Save the new version of the installation *.zip* in your Local Site repository (created when you first installed the plug-ins).
- **Step 2** From the **Help** menu of the Eclipse IDE, select **Check for Updates**.

**Important!** You must be logged in as an administrator.

**Step 3** The **Available Updates** dialog displays all of the plug-ins found in your update location that are out of date. Select the plug-in(s) to update.

Click **Next >** to continue.

**Step 4** Review and confirm the updates.

Click **Next >** to continue.

**Step 5** Review and accept the license agreement

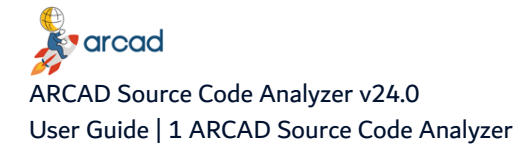

The **License Agreement** page presents the ARCAD license agreement for you to review. Please read it carefully.

When you have reviewed the agreement, select **I accept the terms of the license agreements**.

**Step 6** Review and confirm the trusted certificates.

Click **OK**.

- **Step 7** Click the **Finish** button to launch the installation.
- **Step 8** Restart the workbench. Click **Yes** to restart.
- **Result** ARCAD Source Code Analyzer is installed and available for use.

*A* Note Once the update is completed, the IBM i should be updated as well to avoid version compatibility issues. Each user must upgrade their plugins, however the upgrade to the server is only performed once.

#### <span id="page-9-0"></span>**1.3 Executing the analysis**

You can use the ARCAD Source Code Analyzer plug-in in RDi from the following views:

- the Remote System Explorer,
- an iProject, or
- the ARCAD Skipper components view.

**Step 1** Right-click to select the item(s) to analyze.

*<u>A</u>* Note It is possible to analyze multiple items at once. Use the Shift+Click shortcut to select multiple items.

**Step 2** In the **ARCAD Source Code Analyzer** option, click **Analyze**.

**Result** The source code is analyzed by ARCAD Source Code Analyzer. You can follow the progress in the bottom right of the RDi workspace.

Once the items are analyzed, the **Source code analysis** view opens and displays an entry for each source code analyzed.

Each result can be unfolded to display the list of blocks found in the source.

A block is either:

- the main procedure,
- a subprocedure, or
- $\bullet$  a subroutine

<span id="page-9-1"></span>*A* Note Double clicking on a block opens the diagram that represents the result of the analysis.

#### **1.4 Uninstalling**

When there is a major upgrade (as opposed to a simple cumulative patch) or a name change in one of the ARCAD plug-ins, then it is recommended to uninstall the current plug-in(s) and restart your platform before installing the new plug-in(s).

Follow the subsequent steps to uninstall the ARCAD Source Code Analyzer plug-in(s).

**Step 1** From the **Help** menu of the Eclipse IDE, select **Installation Details**.

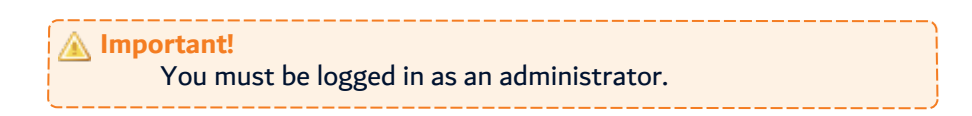

**Step 2** Click the **What is already installed** link in the lower right-hand corner of the **Install** dialog.

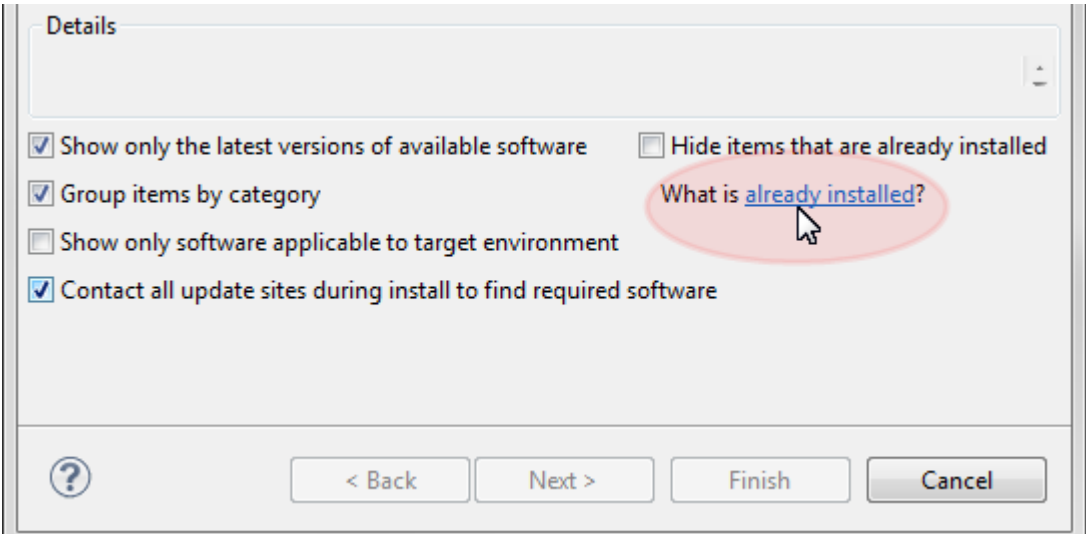

Figure 1: Already installed plug-ins

- <span id="page-10-0"></span>**Step 3** Select the plug-in(s) to remove and click the **Uninstall** button.
- **Step 4** Click **Finish** to confirm.
- **Step 5** Restart the workbench.
- **Result** The selected plug-in(s) is/are uninstalled.